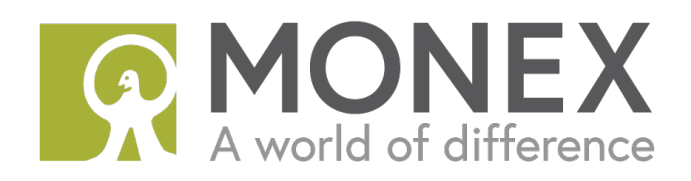

# Funds Transfer User Guide

Monex Securities Australia Pty Ltd

**AFSL No:** 363972 | **ABN:** 84 142 210 179

**Registered Office:** Level 11, 300 George Street Sydney NSW 2000

# Contact Information

Monex Securities Australia Pty Ltd

Level 11, 300 George Street

Sydney NSW 2000

Email: [services@monexsecurities.com.au](mailto:services@monexsecurities.com.au)

Phone: +61 2 9103 9600

# Choose a Deposit Channel

There are 4 payment channels available – **Bank Wire Transfer**, **BPay**, **POLi and PayID.**

Please go to our website [www.monexsecurities.com.au](http://www.monexsecurities.com.au/) and login to your Monex account.

On the left menu, click **Cashier > Make a Deposit**.

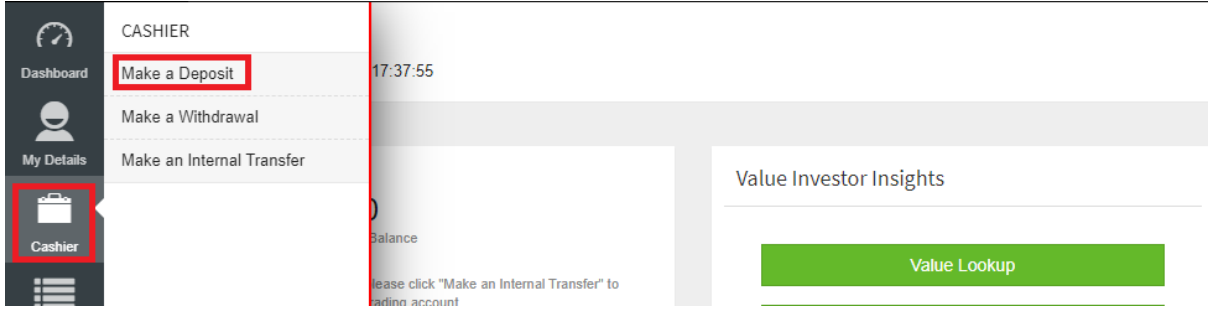

Then you will be able to choose from them.

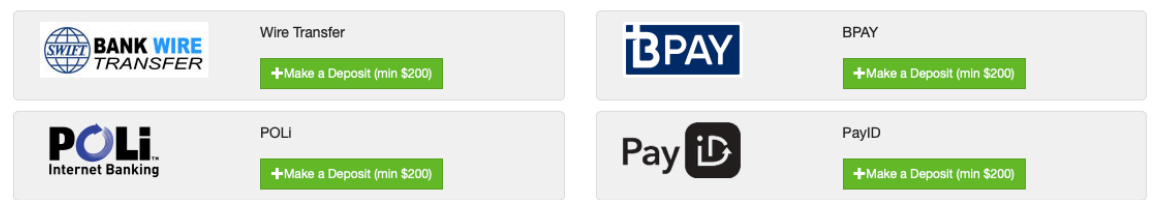

#### 1. Deposit via Bank Wire Transfer

Click on **Make a Deposit (min \$200)** under the Bank Wire Transfer section

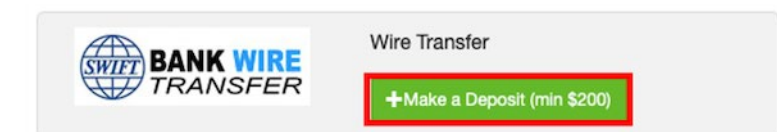

**Make sure you read the notes on the deposit page.** 

You will need to open your online banking or go to your bank to make the transfer. **Monex does not link to your bank**. Remember to keep your receipt and upload to your Monex account.

Our bank account details are shown as below.

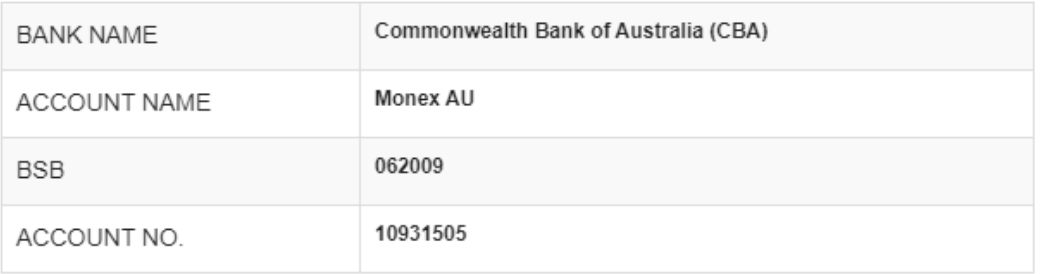

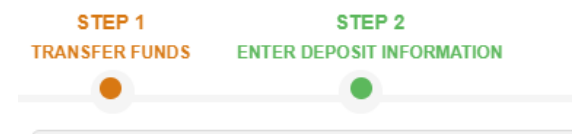

- Please use your registered bank account to make transfers to Monex Trust Account
- The payer's information MUST match your registered bank details
- · Save the transaction receipt when the transfer is completed.
- . It normally takes 1-2 business days to clear your deposit, depends on the bank.

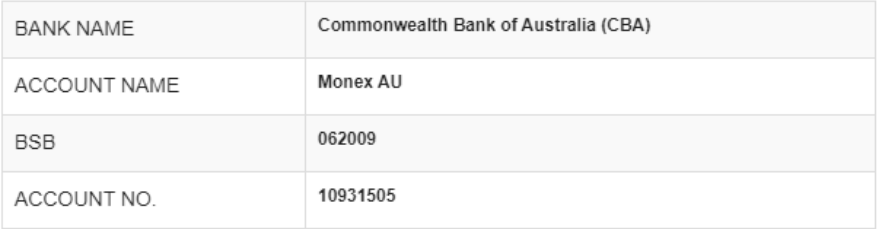

- For international transfers to CBA, the SWIFT code is CTBAAU2S
- Please note that we do not accept cash/cheque deposit or any third party payments.

Have you already transferred your funds? If you have, click "Continue"

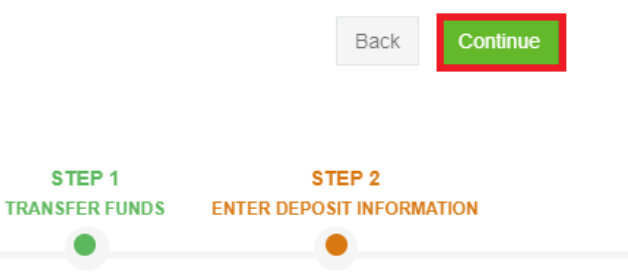

- Please enter the amount, date with a receipt attached in fields below
- The payment receipt needs to show your BSB, Account Number and Transaction Details. If you forgot to take a receipt, please upload a screenshot of your online banking to shows the same details.

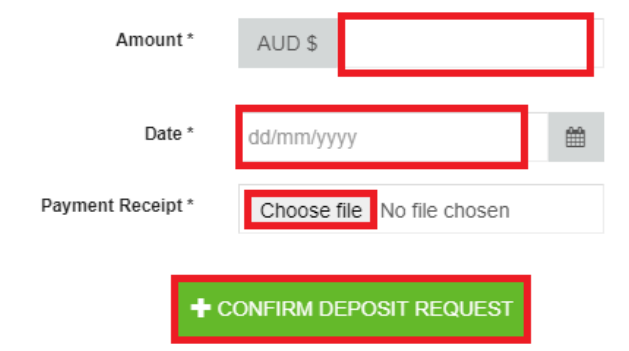

- . Please note that your registered bank account is not linked to our trading account. Entering transaction details without physical transfer will not cause any direct debit from your bank account.
- · If you transferred funds from wrong bank account, please contact our client services: services@monexsecurities.com.au

# 2. Deposit via BPay

Click on **Make a Deposit (min \$200)** under the BPay section.

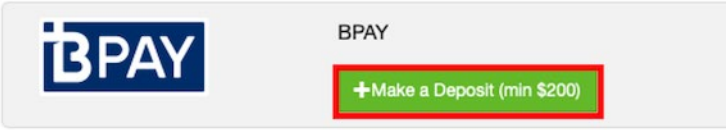

The biller code and reference number can be found on the STEP 1 page.

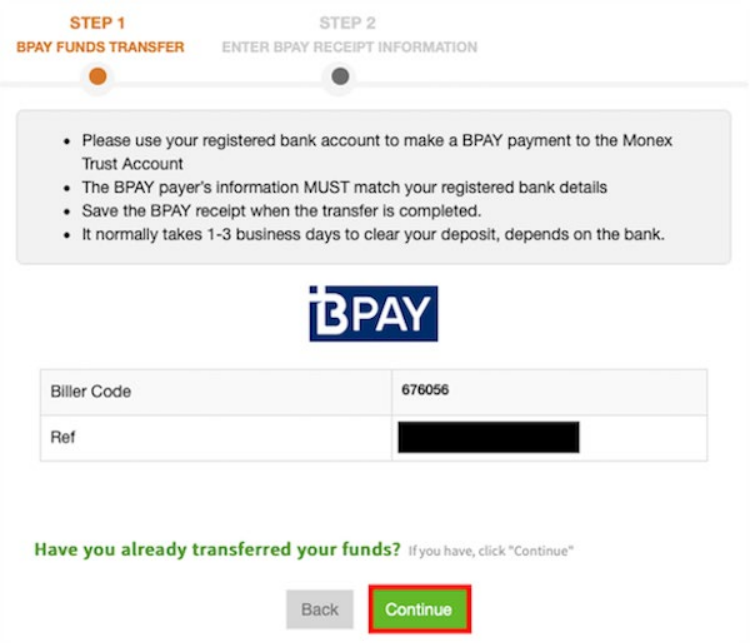

\*Please note your reference number will not be available until your account is approved.

**Make sure you read the notes on the deposit page.** 

You will need to open your online banking or go to your bank to make the transfer. **Monex does not link to your bank**. Remember to keep your receipt and upload to your Monex account.

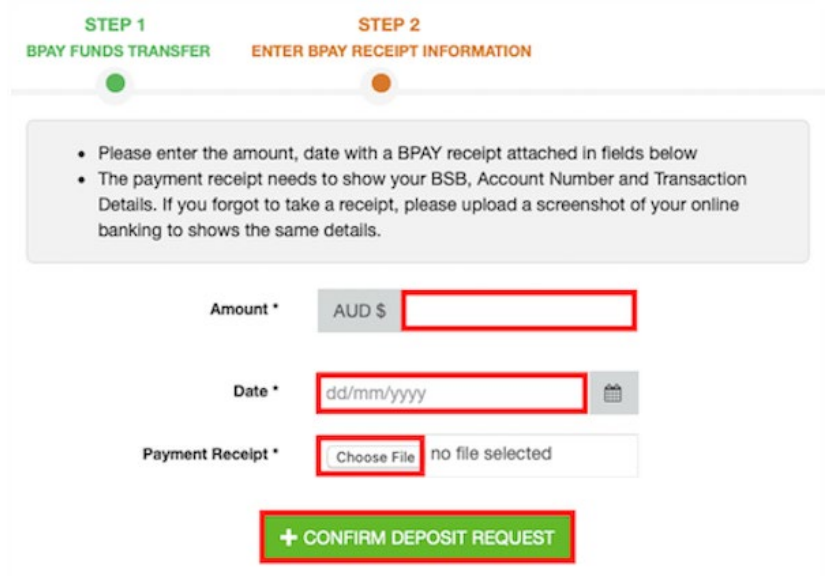

# 3. Deposit via POLi

Click on **Make a Deposit (min \$200)** under the POLi section.

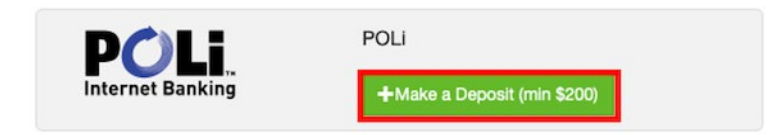

Enter your deposit amount and click **Make Deposit**.

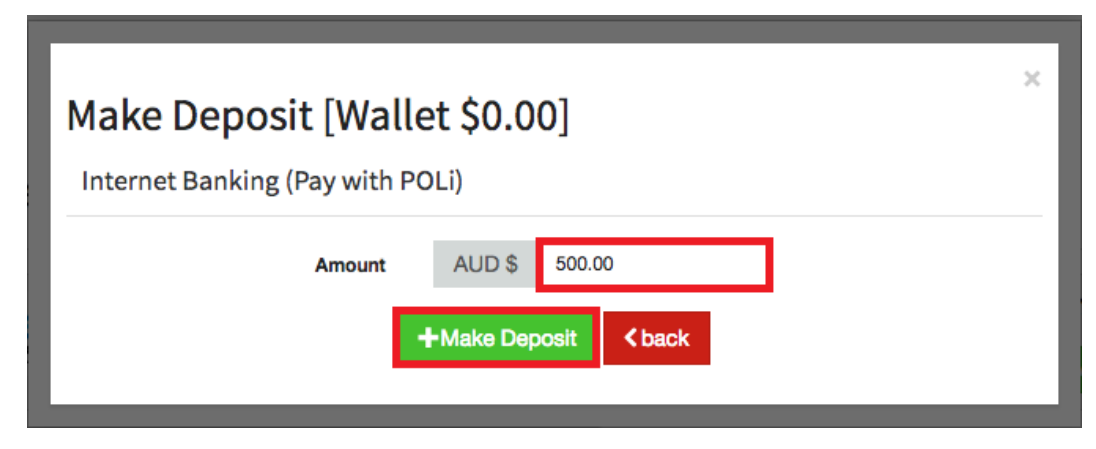

Select your bank and click **Continue** to login.

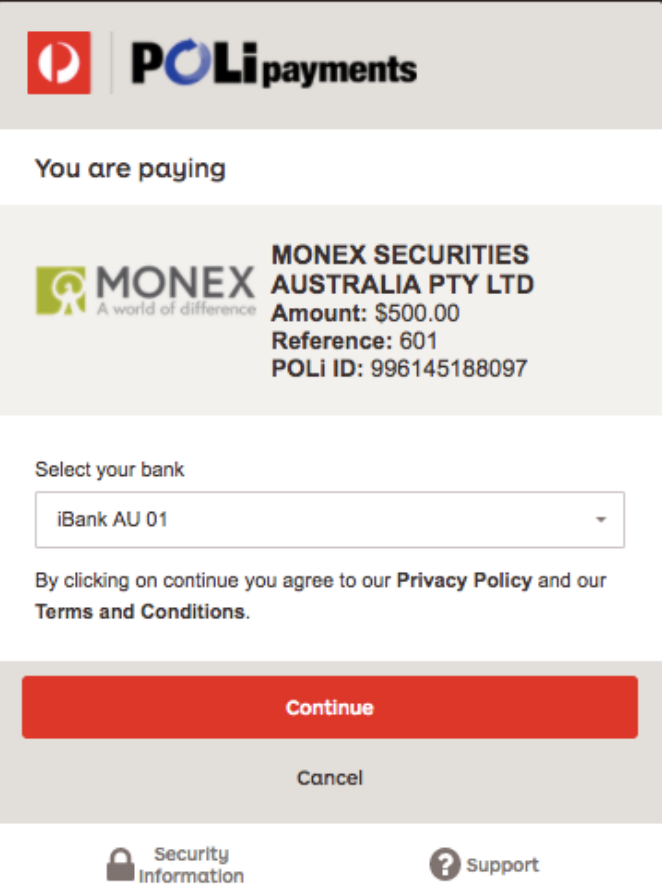

Select the account you wish to transfer money from, then **confirm** your payment.

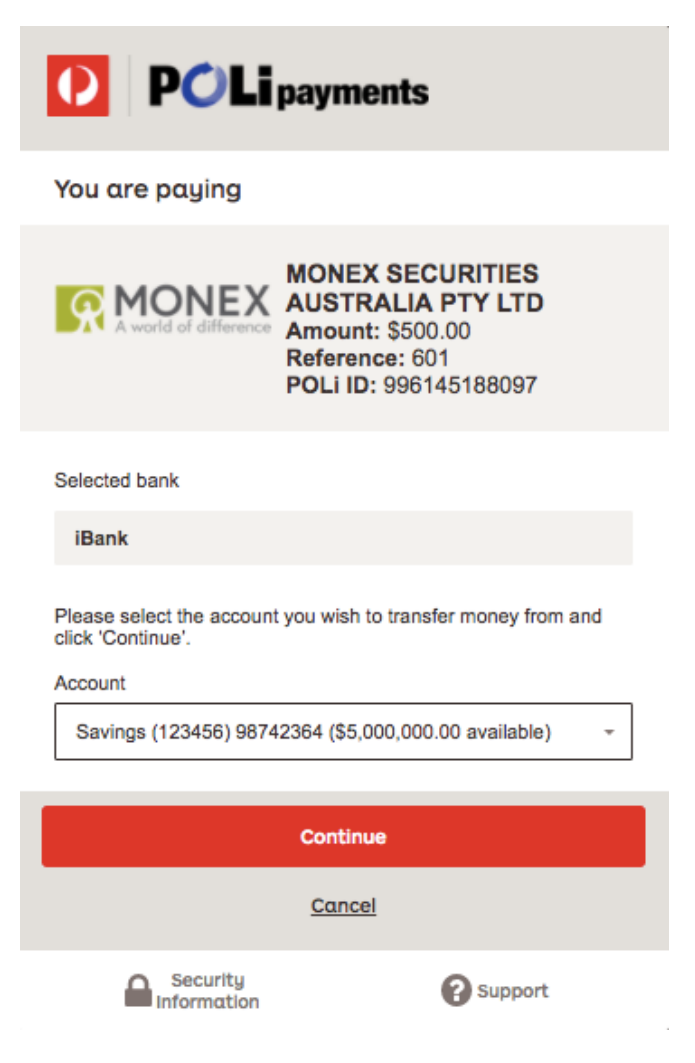

\* Please be sure that you have given us your bank account details. You can add the details via My

Details > Account Settings > Bank Account

\* The bank account must be held in the same name as your trading account.

#### Check your payment status

Your payment status will be shown on the bottom half of your screen. Your funds will be ready in your Monex wallet account once the status changes to "Success". You will need to use the **internal transfer** function before you start trading.

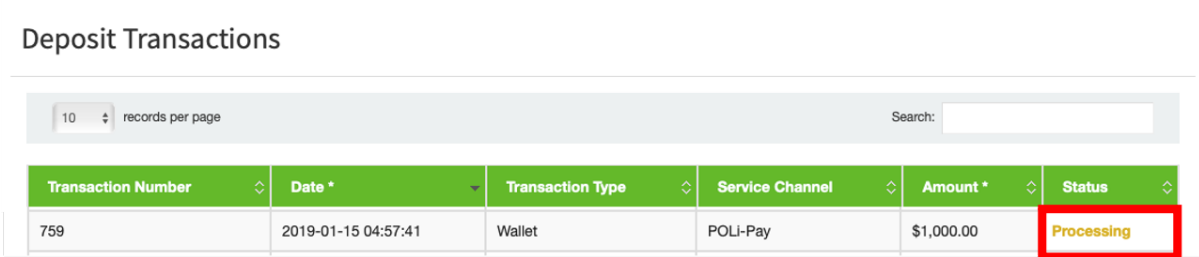

### 4. Deposit via PayID

Click on **Make a Deposit (min \$200)** under the PayID section.

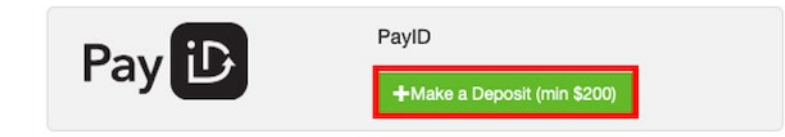

Our Business Number (142210179), your trading account number and your trading account name can be found on the STEP 1 page.

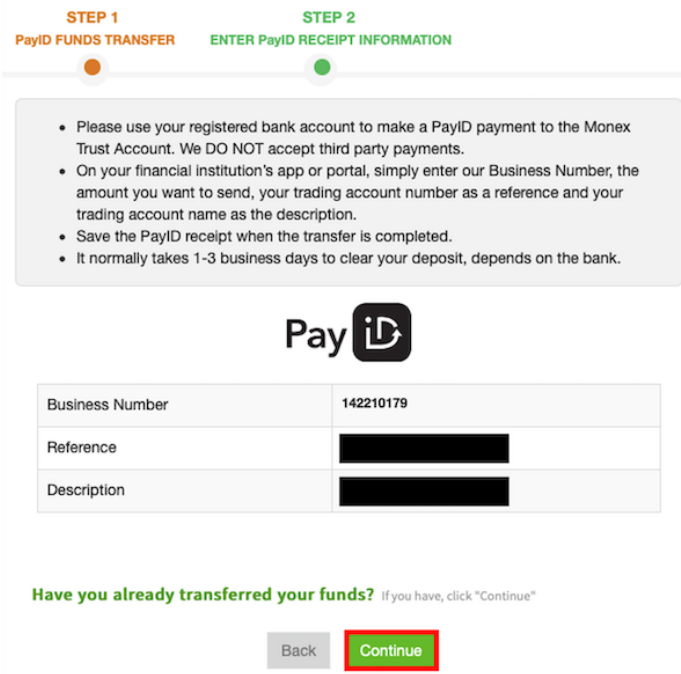

\*Please note your trading account number will not be available until your account is approved.

#### **Make sure you read the notes on the deposit page.**

You will need to open your online banking or go to your bank to make the transfer. **Monex does not link to your bank**. Remember to keep your receipt and upload to your Monex account.

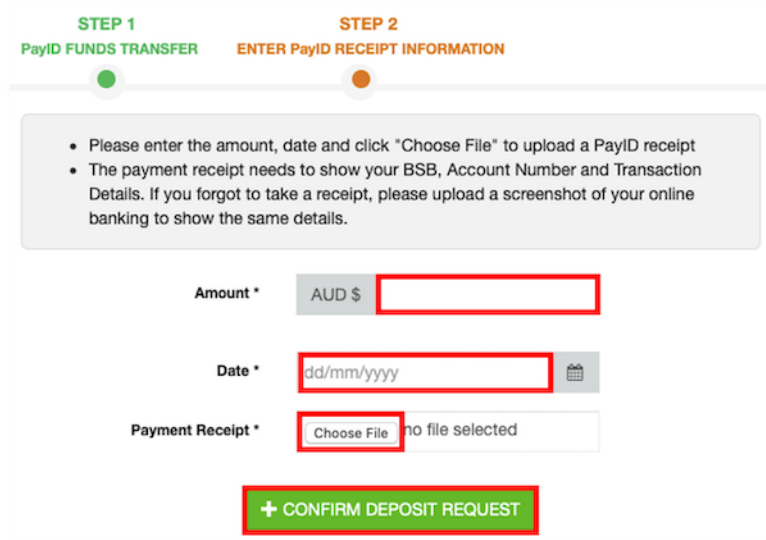

# Internal Transfer between Wallet & Trading A/C

Please note you will need to have successfully deposited funds into your wallet account in order to make an internal transfer between Wallet and Trading A/C.

Open your internet browser, please visit [www.monexsecurities.com.au](http://www.monexsecurities.com.au/) and login to your account.

On the left menu, click **Cashier > Transfer between Wallet & Trading A/C**

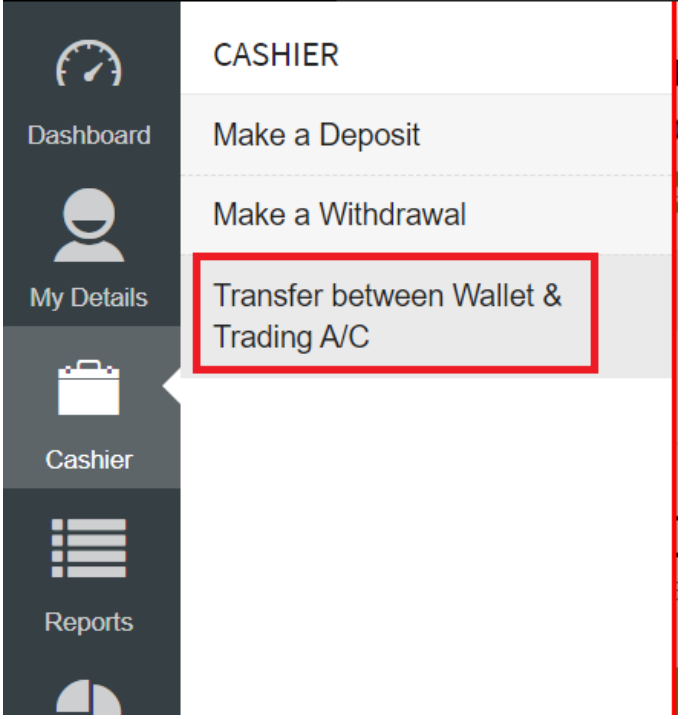

Select transfer from Wallet to Account or from Account to Wallet, enter the amount you want to transfer, then click **Update > Transfer**.

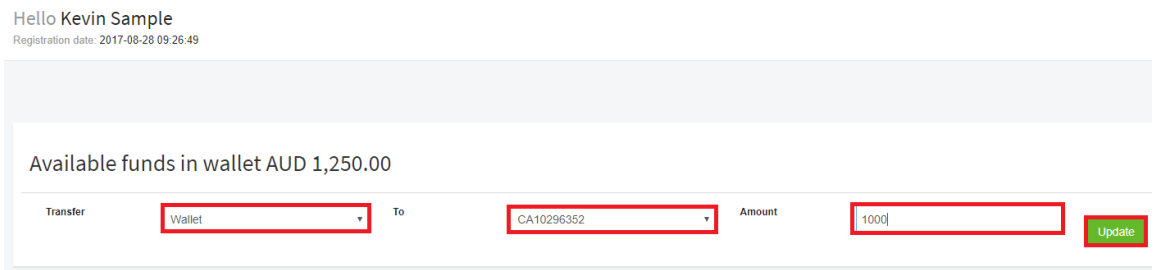

## Withdrawal Funds

Please note you will need to register your bank account information in advance in order to make a withdrawal request.

Open your internet browser, visit [www.monexsecurities.com.au](http://www.monexsecurities.com.au/) and login to your account

On the left menu, click **Cashier > Make a Withdrawal**

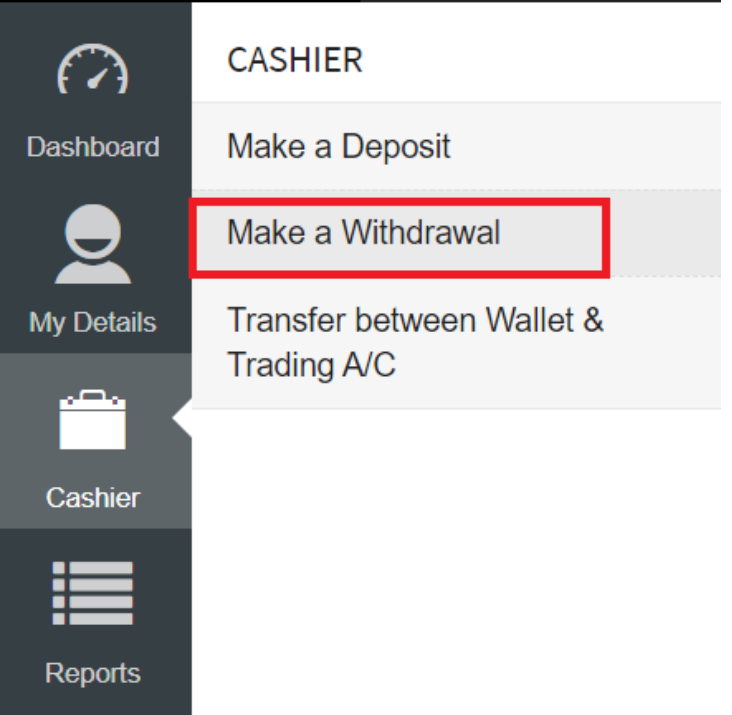

Click **Make a Withdrawal** and enter your withdrawal details. Please note the withdrawal bank account name should be the same as your Monex account. We do **NOT** accept any **Third-party** bank account withdrawal requests. We may require an online banking screenshot to confirm your bank details.

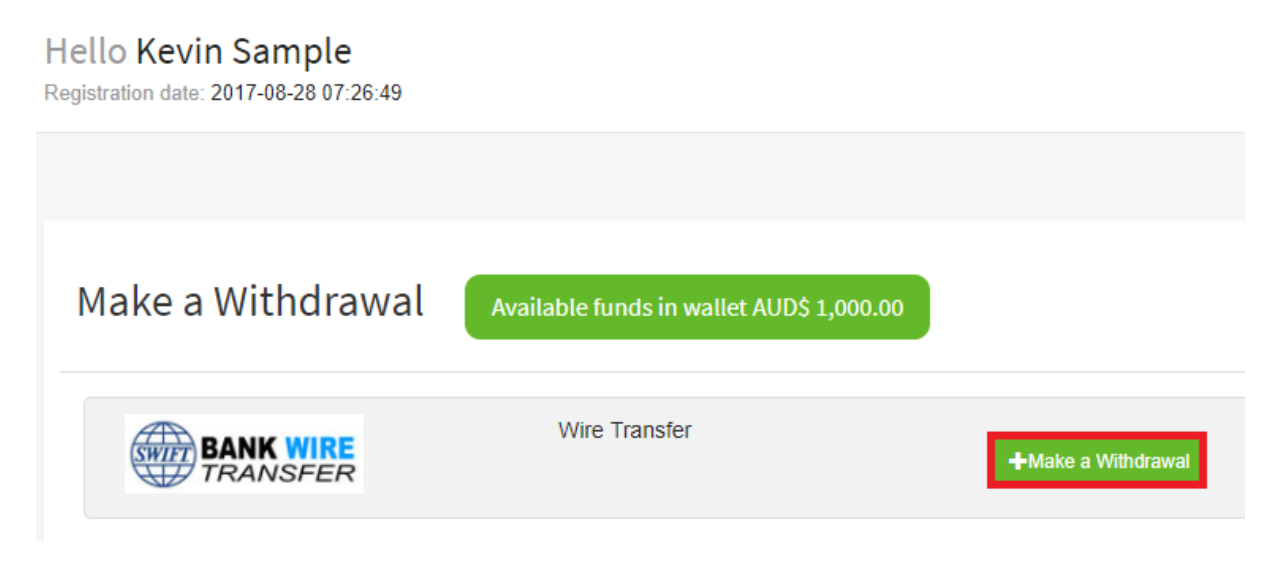

#### Make a Withdrawal

Bank Transfer Information AUD 1,000.00

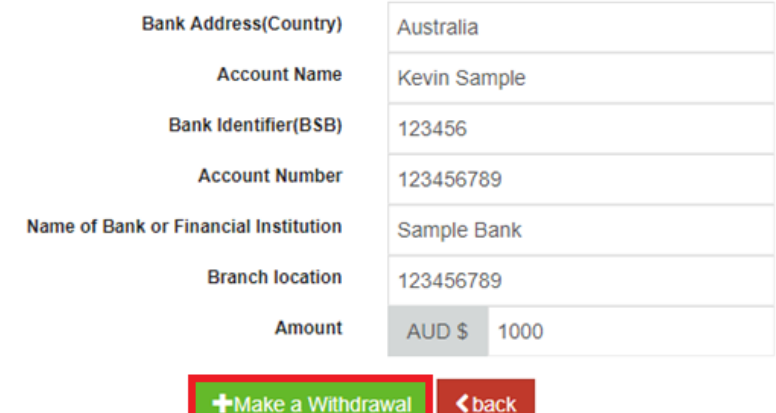

# Check Funding History

You can check your funding transactions history including:

- Deposit via Wire Transfer
- Deposit via BPAY
- Deposit via POLi PAY
- Deposit via PayID
- Withdrawal
- Internal transfer

On the left menu, click **Reports > My Statement**.

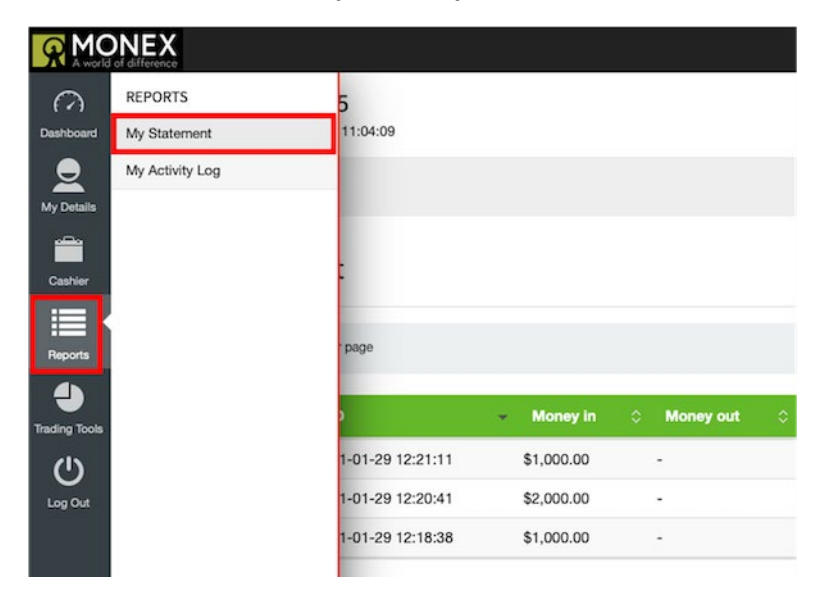

(Version 3.1)